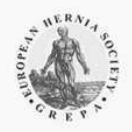

CONTACT

# **EURAHS USER GUIDE**

### **CONTENT**

- 1. START PAGE AND ROUTES OF EURAHS
- 2. CRF (CASE REPORT FORMS) OF EUARHS
- 3. NAVIGATING IN EURAHS
	- 3.1 New Case
	- 3.2 Load Case
	- 3.3 Save Case
	- 3.4 Route
	- 3.5 Groups
	- 3.6 Summary (in progress)
	- 3.7 Statistics
	- 3.8 Follow Up (in progress)
	- 3.9 Logout
	- 3.10 Help
- 4. LAYOUT OF EURAHS
	- 4.1 EuraHS –Quality of Life score
- 5. GROUPS MANAGER
- 6. STATISTICS

## **1. START PAGE AND ROUTES OF EURAHS**

#### Welcome to EuraHS!

Please be reminded that **EuraHS requires to be completely anonymous.**

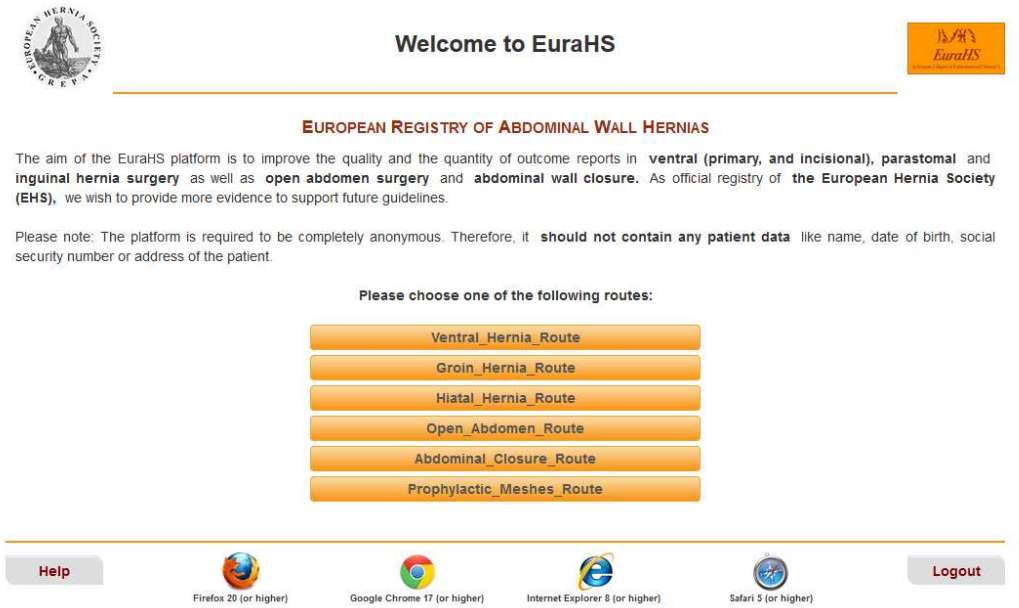

After successful login, you will be automatically directed to the **START PAGE** of EuraHS. On the start page, you have several options to enter the platform. Please choose one of the following routes to enter the database. You will be directed to the route you have chosen.

Please note: EuraHS requires the use of specific browsers. We strongly recommend using Google Chrome, Firefox or Safari.

### **2. CRF (CASE REPORT FORMS) OF EUARHS**

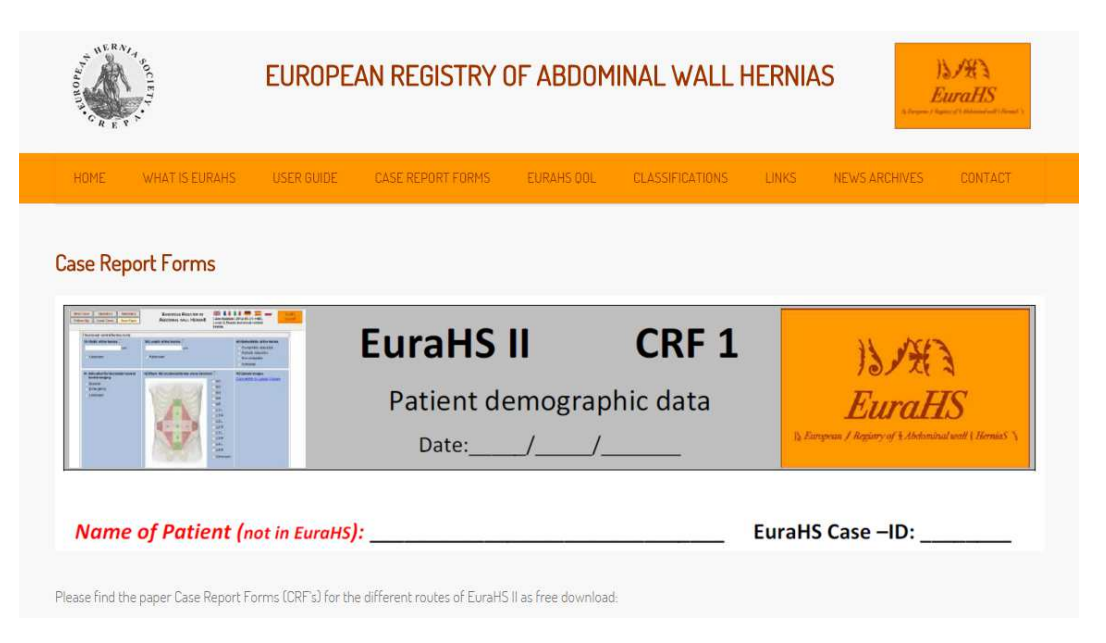

EuraHS provides paper versions of the EuraHS routes. In this manner, data input can be done retrospectively. Also, for a first impression on the questions present in each route, it is recommended to download and print out the paper CRFs.

These documents can also assist with obtaining permission from an Ethical Committee to use EuraHS. The CRFs are available from the website as free downloads: http://www.eurahs.eu/Case-Report-Forms.php

## **3. NAVIGATING IN EUARHS**

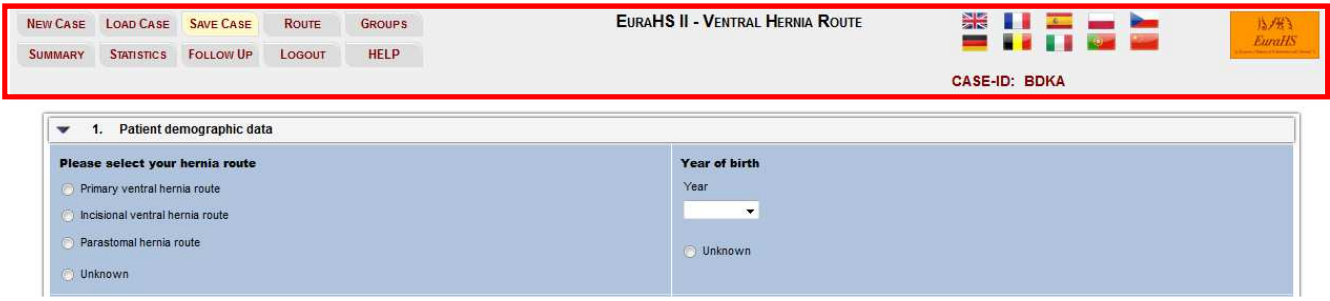

All EuraHS routes will open with the same lay-out. To navigate in EuraHS, use the top grey operation field (red frame) . Here you can find the following information:

- the chosen **ROUTE**
- the **CASE ID**
- the chosen **LANGUAGE** for the EuraHS dialog
- the **8 DIFFERENT OPERATIONS**:
	- New Case
	- Load Case
	- Save Case
	- Route
	- Groups
	- Summary (in progress)
	- Statistics
	- Follow Up (in progress)
	- Logout
	- Help

#### **3.1 NEW CASE**

After entering EuraHS, the database always opens with a new case, so data input for a new patient can be performed directly. To register another patient, choose the option **NEW CASE** (red frame) in the grey operating field.

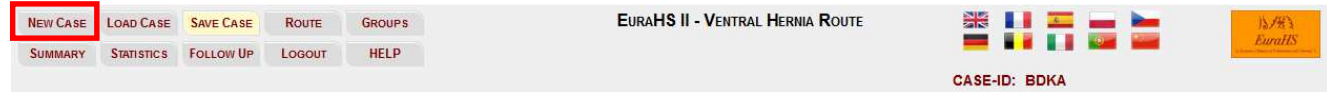

**PLEASE NOTE**: EuraHS is required to be completely anonymous. Therefore, cases should **NOT** contain any patient data like name, date of birth, social security number or address of the patient. As the system-provided EuraHS Case-ID is the only way to track your patients' identity, archiving this number in your files is strongly recommended.

#### **3.2 LOAD CASE**

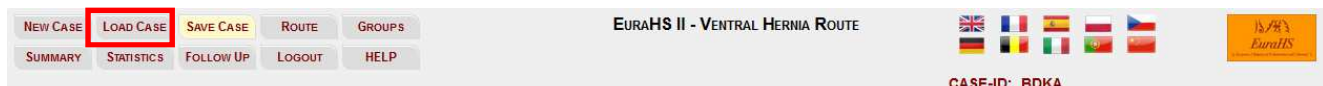

Existing cases in EuraHS can be directly opened. Clicking on **LOAD CASE** (red frame) will display a dropdown list with all your existing cases.

You can **choose** any case shown in the dropdown list or you can **search** (red frame) for a specific case by using the search and filter function.

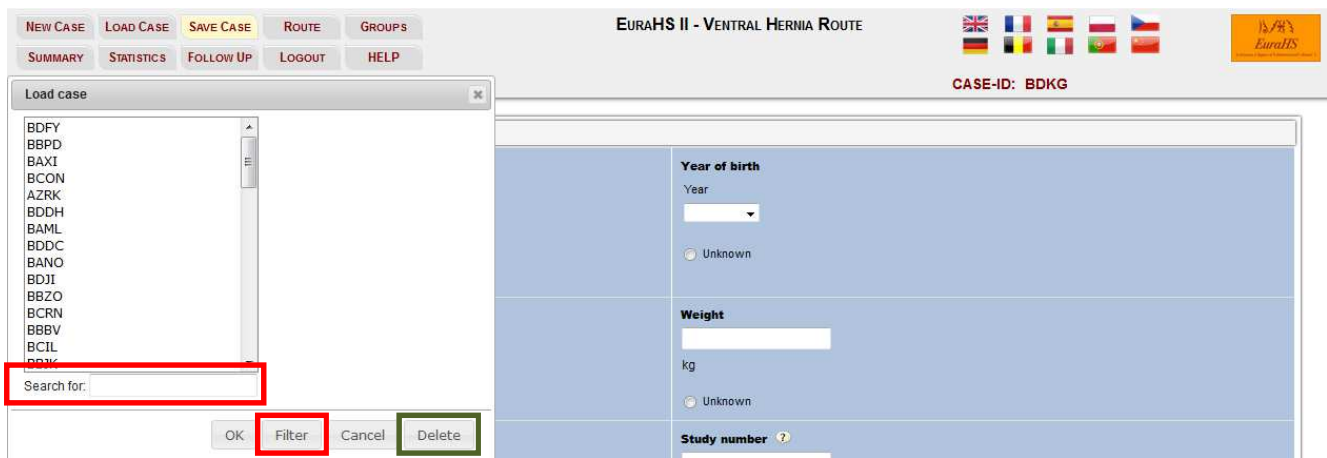

After choosing a case, previously saved information will appear in the dialog. Information can be added to the case (e.g. for Follow Up, EuraHS QoL evaluation). After entering new information or updating existing information, the case has to be saved again with **SAVE CASE** (see 3.3 Save Case). Additional information will be kept under the same Case-ID. If a case is not saved again, added or revised data will be lost.

Additionally, all cases can be **DELETED** from within the Load Case function (green frame). Choose any case from the dropdown list or choose by the search function and then choose "Delete". A warning will appear to make sure the case really needs to be deleted. Once you have entered yes, the case is definitely lost. EuraHS does not keep records of deleted cases, therefore we cannot restore a case after removal.

**PLEASE NOTE**: At any stage, it is only possible to choose from your own cases. Even if you are member of a group (see chapter 5 Group Manager), you will still not be able to load or change other cases than your own.

#### **3.3 SAVE CASE**

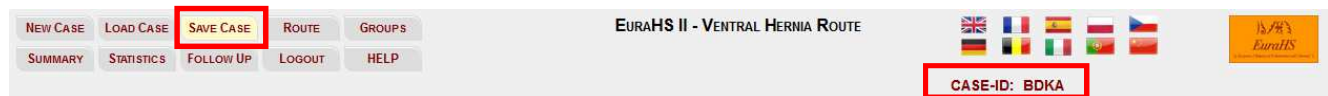

**The platform is required to be completely anonymous**. Therefore, it should **NOT** contain any patient data like name, date of birth, social security number or address of the patient.

When **saving a case** in EuraHS, the system will provide an automatic **CASE-ID** (not in alphabetical order). As this **EURAHS CASE-ID** (red frame) is the only way to track your patients' identity later on, we strongly recommend to consequently archive this number in your files.

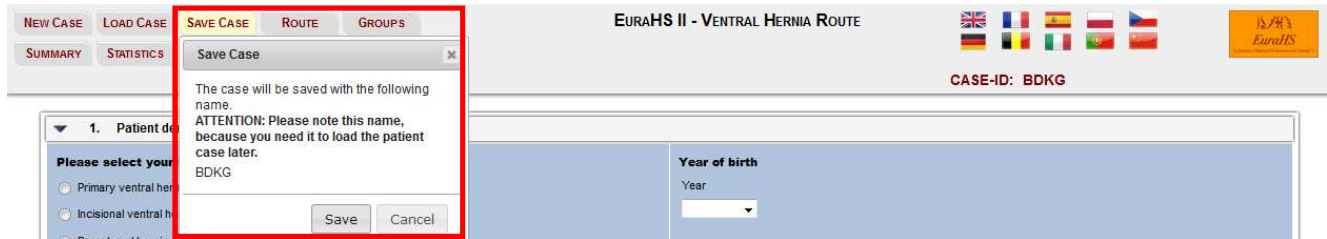

At any time, you will be reminded to archive the **EURAHS CASE-ID** in your personal files. The system will remind you to archive the Case-ID at each saving step.

In EuraHS, the Case numbers will not repeat themselves within one route or even between the routes. Therefore, each case has a unique Case-ID.

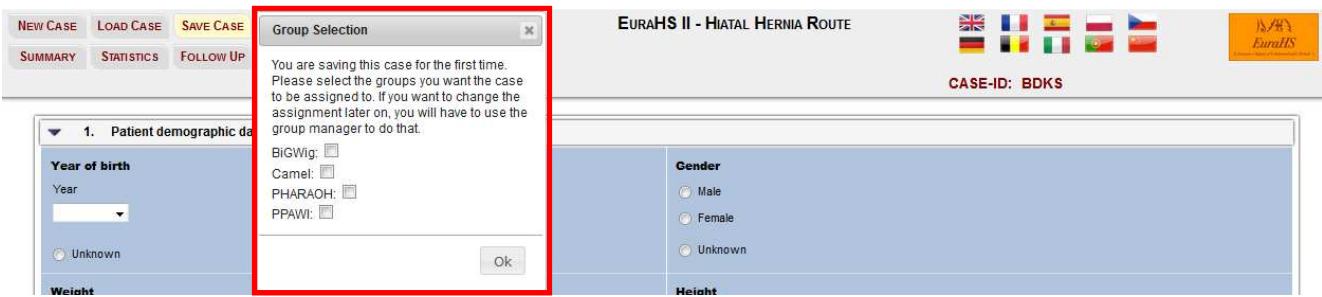

If you are a **member of a group** (see chapter 5 Group Manager), you will be asked to link your case to the group with selected cases (red frame). By selecting the box(es) for the groups to which you wish to link your case, it will automatically be saved in the specific group(s) as well as in your "All Cases" inbox. You will only be asked to link the case at the first time you save it. If you add data to this case later on and save the input again, the system remembers the initial decision.

The function **autosave** is a security tool of EuraHS. In case you forget to save the latest case or the online connection breaks down, you will be able to reload your last state of processing.

**PLEASE NOTE**: EuraHS or other users of EuraHS cannot identify your patient´s identity at any stage!

#### **3.4 ROUTES**

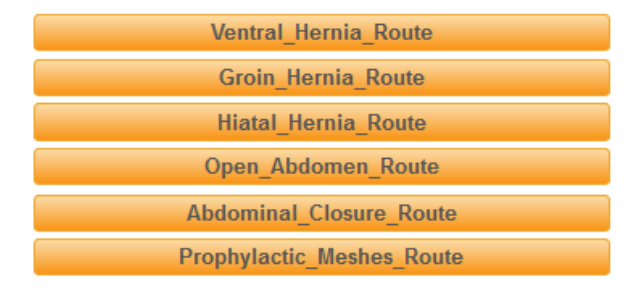

To enter the EuraHS platform, you need to choose a specific route, that you which to open. At this moment, EuraHS offers 6 different routes for abdominal wall surgery.

The chosen route will always be shown in the top grey frame (red frame) once you enter the screen of the database.

**Changing a route** is possible via the **ROUTE** button (red frame). The system will give a warning to save your case before changing the route. Cases that have not been saved will be lost.

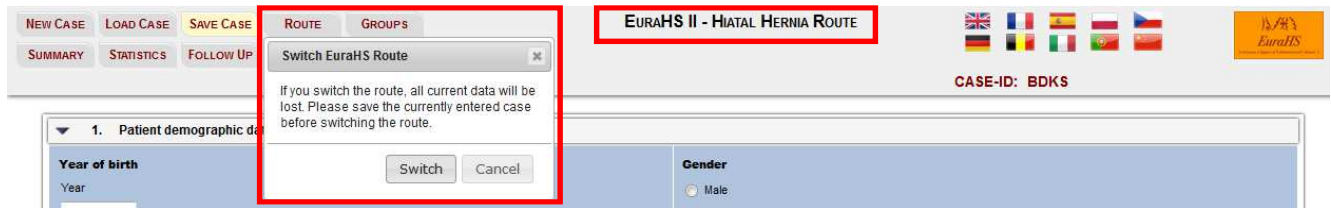

By confirming the switch of the route, you will be directed back to the entry screen of EuraHS where a different route can be chosen. The newly entered route will open in a **new browser window** and will be indicated again in the top grey frame.

EuraHS makes it possible to work in several routes at once as each route will open up automatically with a new Case-ID.

#### **3.5 GROUPS**

Your data belongs to you! Thus, as default each user can only see and edit his own cases.

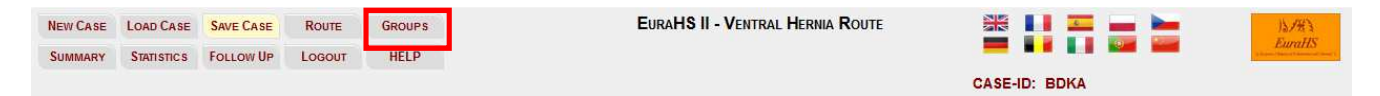

The **GROUP MANAGER** of EuraHS enables the user to share data with colleagues for joint research projects e.g. clinical studies. This can be done within a research group or on national and international levels. The Group Manager can be accessed by pressing the button **GROUPS**  (red frame).

Please find a detailed description of the Groups Manager further down in **5. GROUPS MANAGER**.

#### **3.6 SUMMARY (IN PROGRESS)**

This function is still in progress.

#### **3.7 STATISTICS**

Your data belongs to you! Therefore, EuraHS provides the user with the possibility to extract his own data at any time. The statistics module can be accessed by pressing the button **STATISTICS**.

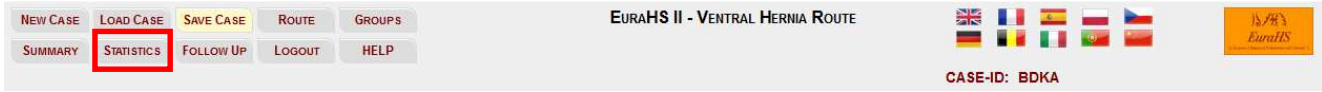

Please find a detailed description of the Statistics tool further down **6. STATISTICS**.

#### **3.8 FOLLOW UP (IN PROGRESS)**

This function is still in progress.

#### **3.9 LOGOUT**

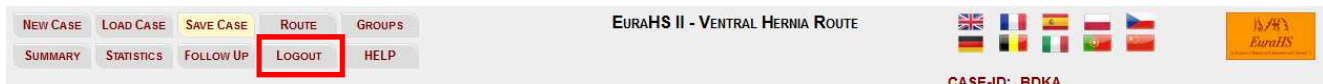

If you wish to **EXIT** the EuraHS database, you have two options.

You could simply **close the browser window**, or you can use the **LOGOUT** button. We strongly recommend the logout procedure, as the system will make an autosave of your recent dialog.

#### **3.10 HELP**

If you have any questions or comments, please contact the EuraHS Project Manager or press on the **HELP BUTTON,** which will open an email directed to: iris.kyleleinhase@eurahs.eu.

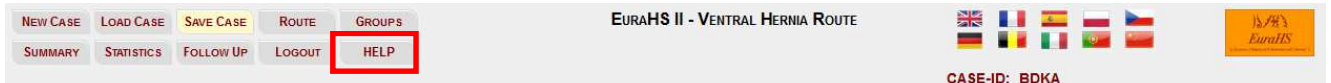

Please do not hesitate to contact us with comments on EuraHS or with suggestions for specific features you think might be useful to work with the database.

## **4. LAYOUT OF EURAHS**

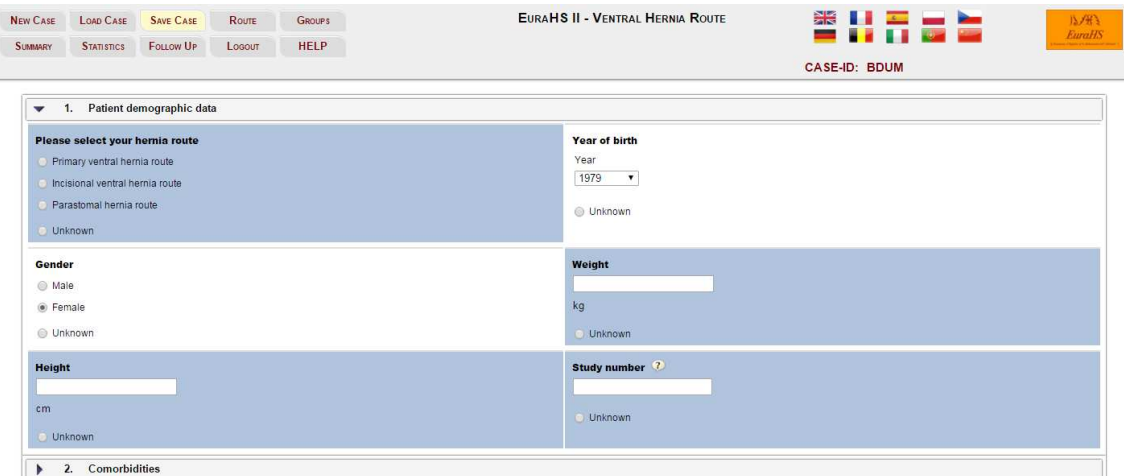

All EuraHS Routes have a similar lay-out, which makes it easy to navigate through the different routes and to enter the data. When you start EuraHS, the dialog always opens with a new case.

In general, the routes of EuraHS are divided **subfolders** (patient demographic data, comorbidities, operative data etc.). All routes have similar subfolders.

Also, there is a visual difference between fields that need data input (high-lighted in blue) and fields that are already filled in (blank fields). This makes it easier to navigate through the menu and to find missing data input.

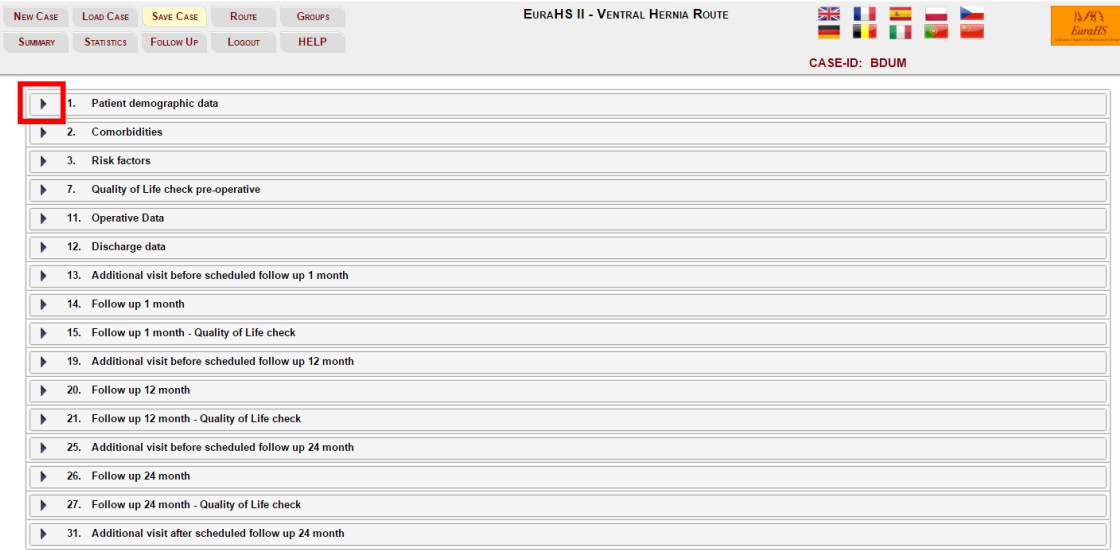

At all times, you can choose to close an open subfolder by clicking on the **black arrow**. Closed subfolders can be reopened again the same way.

**PLEASE NOTE**: EuraHS has no mandatory fields that need a data input for proceeding thereafter.

#### **4.1 EuraHS –Quality of Life score**

One feature of the platform is the **EURAHS QUALITY OF LIFE SCORE**.

The EuraHS working group proposes a new and open EuraHS-QoL score, specifically targeting patients that underwent abdominal wall hernia repair pre- and post-operatively. The EuraHS-QoL score can be downloaded from the EuraHS website (www.eurahs.eu) in

different languages.

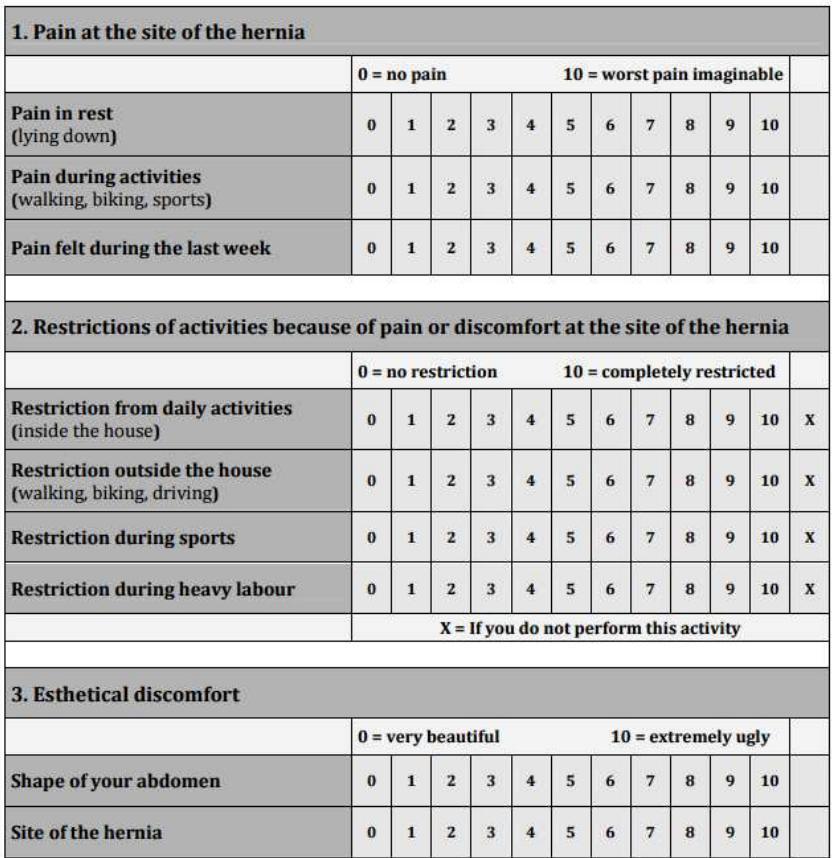

This score is based on a Numerical Rating Scale for three dimensions: pain at the site of the hernia or the hernia repair; restriction of activities and cosmetic discomfort.

It is possible to enter the quality of life data pre-operatively and post-operatively at the follow up 1 month, 12 months and 24 months after surgery.

### **5. GROUPS MANAGER**

A detailed description of this function is still in progress.

## **6. STATISTICS**

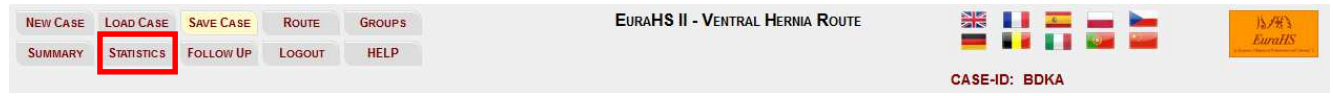

The EuraHS statistics module offers the possibility to view and extract the statistics of your cases directly in an Excel file. Additionally, you can download excel tables for specific groups specific cases for further analysis into external statistical tools.

You can create **excel report files** by following four simple steps:

- 1. Select if you would like to extract **ALL YOUR DATA** or the data of a **GROUP** that has been created by you.
- 2. Select the route you would like to export.
- 3. Select **All Cases** (complete data in tabular form) or A**LL QUESTIONS OVERVIEW** (distribution of the data for each attribute)
- 4. Press **CREATE REPORT**.

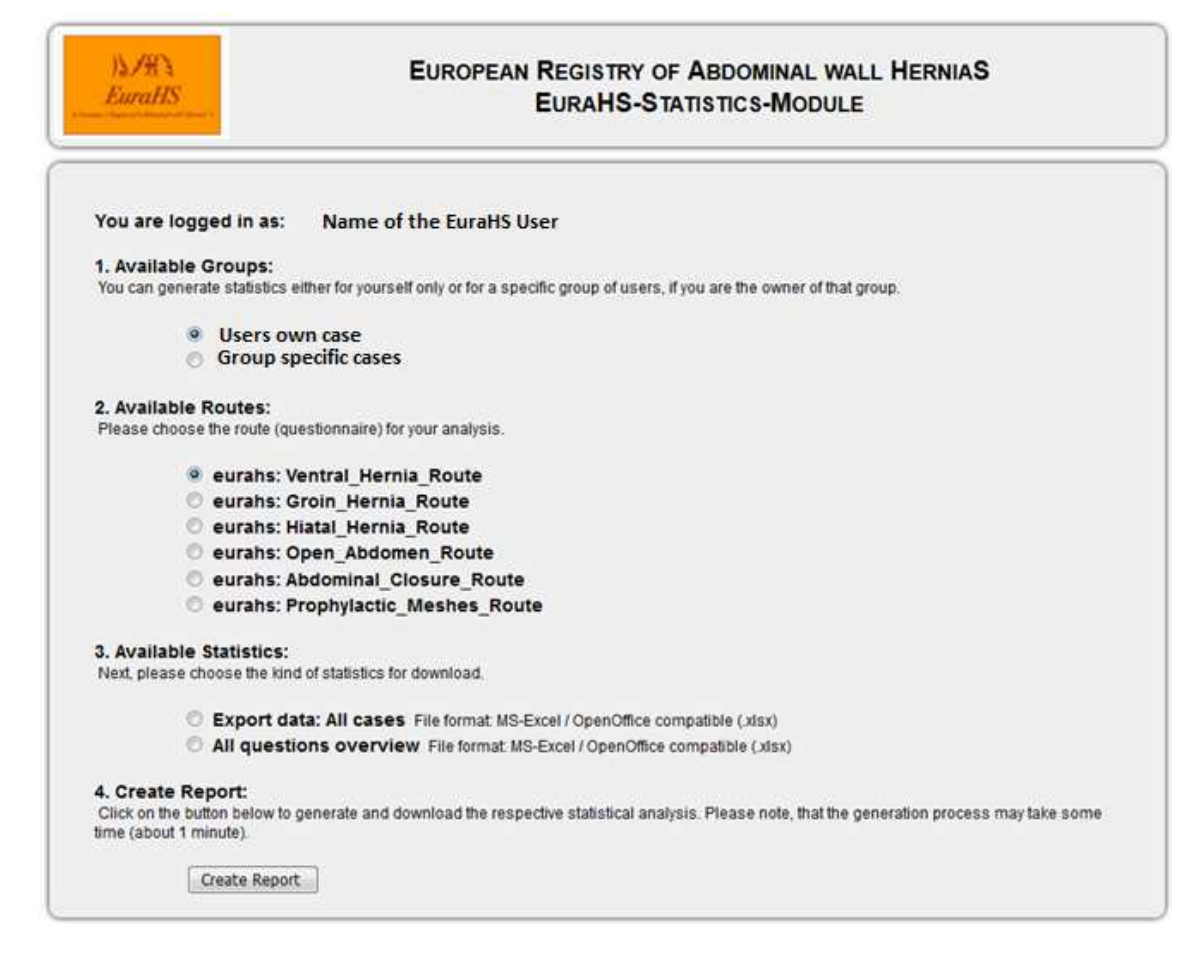

**PLEASE NOTE:** The generation of Excel files can take some time depending on the amount of files you have. The resulting files are in .xls Format, which can be edited by MS-Excel/OpenOffice unless noted otherwise.

This tool of the platform will be further updated and extended in 2016, in consideration with the EuraHS working group.